# TREINAMENTO 2: HIDRO SANITÁRIAS COM REVIT 2015 (BÁSICO)

//

Núcleo de Pesquisa em BIM – 2016

### Resumo

Nesta apostila é apresentada uma introdução ao projeto de instalações hidro sanitárias de edificações, com a utilização do Autodesk Revit MEP 2015 Versão 2

> Professora Gilda Lucia B. Menezes IFRN – CNAT - DIACON

### **1. Introdução:**

Com o objetivo de oferecer uma introdução inicial à utilização do Autodesk Revit 2015, na elaboração de projetos de instalações hidro sanitárias, são listadas na sequencia desta apostila, algumas anotações de aula básicas para aqueles que ainda estão começando a utilizar essa ferramenta computacional.

A metodologia aqui utilizada, não tendo pretensões literárias, busca apenas trabalhar o projeto de instalações de água fria e de esgoto, de forma muito simples, usando sequências de instruções, ilustradas por *'prints'* de tela.

Para a confecção deste material didático, os autores agradecem ao apoio dado pelo IFRN, e em especial, à Diretoria Geral do Campus Natal Central, à DIACON, e à DIPEQ.

Entretanto, por este material ainda estar em desenvolvimento, aqui também serão utilizadas famílias de autoria da OFCDesk©.

### **2. Preparação do arquivo de trabalho: Vínculos**

2.1. Ideias iniciais

Da mesma forma que fizemos no módulo anterior (instalações elétricas), trabalharemos com a utilização dos vínculos do Autodesk Revit.

E para sanar qualquer dúvida a esse respeito, recomendamos ao leitor deste material didático, o estudo da apostila 1.

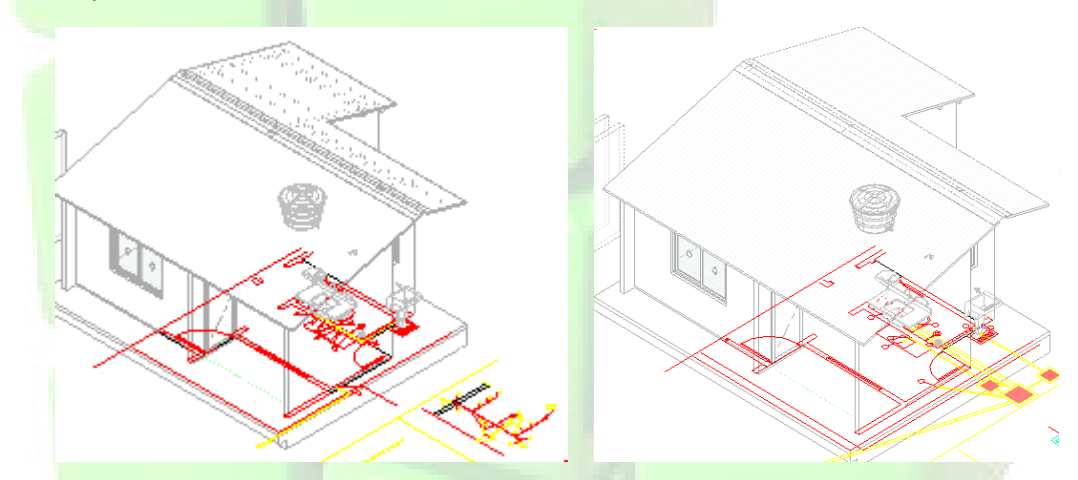

para adiantar esses passos, você aluno/professor pesquisador do NP-BIM, pode acessar os arquivos armazenados no Drive do nosso Grupo, fazendo apenas a vinculação do arquivo de arquitetura (mcmv-arq.rvt) com o arquivo de água/esgoto (mcmv-projeto hidro san – aula1.rvt). É bom vincular também os arquivos CAD (agua.dwg e esgoto.dwg).

Nesse caso, abra o arquivo 'mcmv-projeto hidro san – aula1.rvt', que já foi preparado com o template da Tigre.

### **3. Primeiros Passos: Projeto de água fria**

-> navegador de projeto -> vistas -> hidráulica -> hidráulica -> plantas de piso -> 1-hidraulica.

Na planta de piso da hidráulica, vamos observando o projeto 'pdf' e modelando no Revit.

Percebemos que o projeto de água fria está informando utilizar 'tubo de pvc marrom de 20mm' em todo o trajeto, exceto a descida de água do reservatório superior, que seria de 25mm.

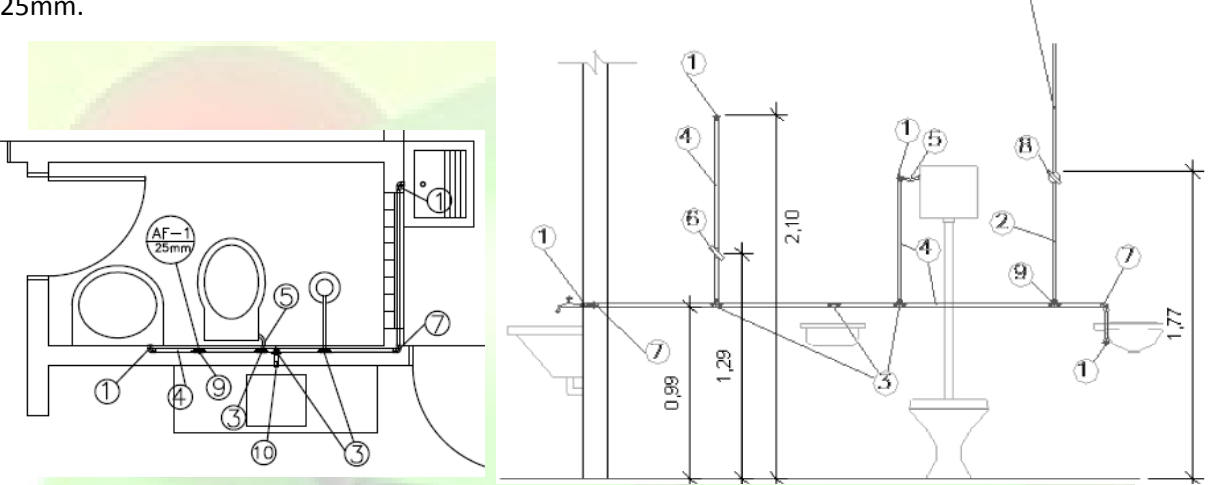

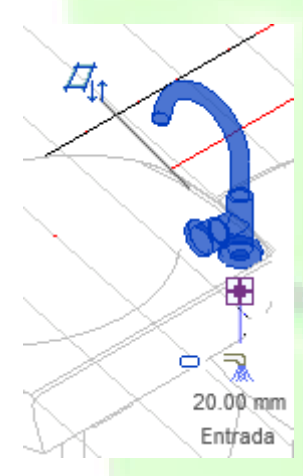

Você pode desenhar na planta de piso, corte, 3D, como desejar. Observe que os canos podem ser desenhados a partir dos ícones que surgem quando selecionamos um componente hidráulico (torneiras, pias, reservatórios, canalizações, etc.), ou através da:

Guia sistemas -> hidráulica e tubulação -> tubo (selecione a família 'tubo marrom\_água fria\_soldável').

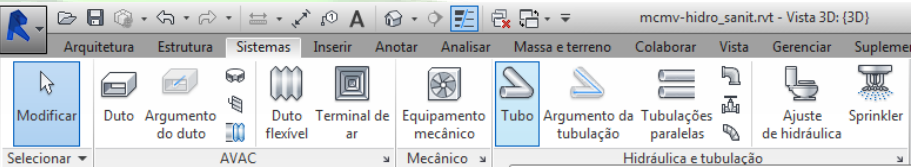

\*\* Sugestão: inicie pela canalização de água fria da pia.

\*\* Observe que as conexões irão sendo colocadas automaticamente pelo Revit, mas podem ser substituídas por outras famílias que se queira.

\*\* Dentro de poucos minutos, seu projeto deverá ficar assim:

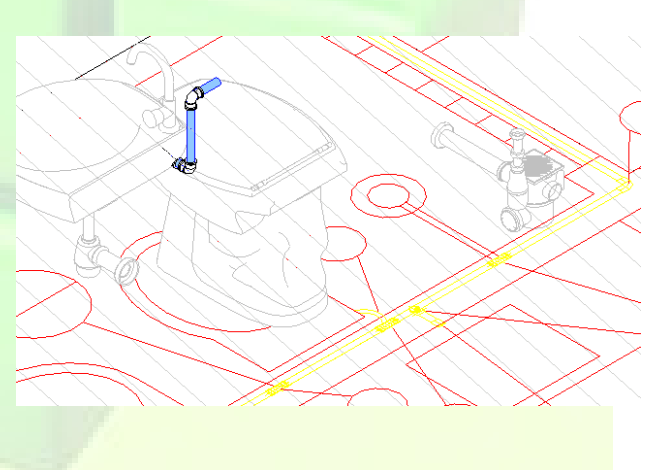

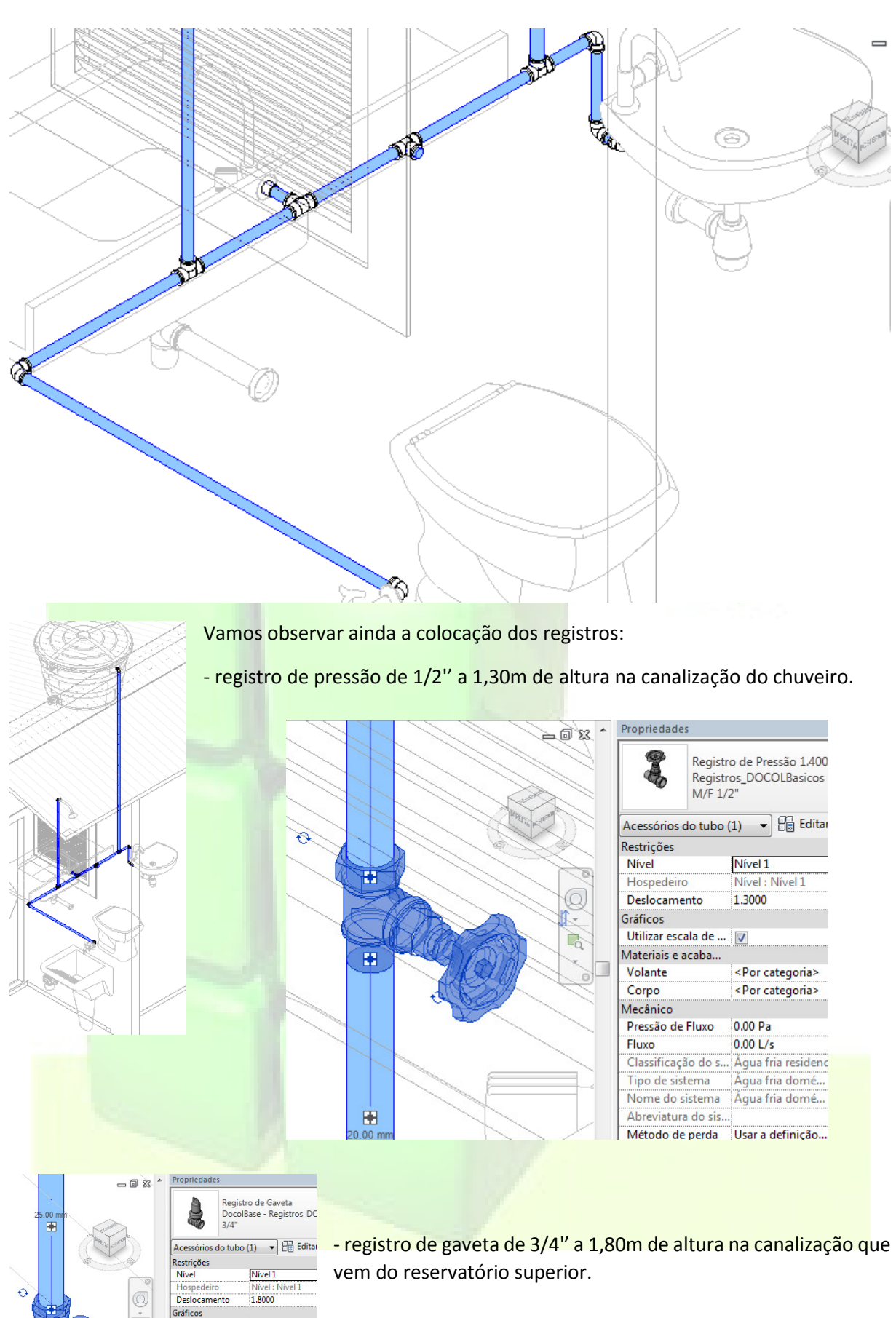

Utilizar escala de ...

Materiais e acaba.

Volante Corpo Mecânico İV

<Por categoria><br><Por categoria>

### **4. Projeto de esgoto**

Com foi realizado no projeto de água fria, da mesma forma vamos consultar o projeto de esgoto, agora em 'sanitario.pdf' e modelar no Revit.

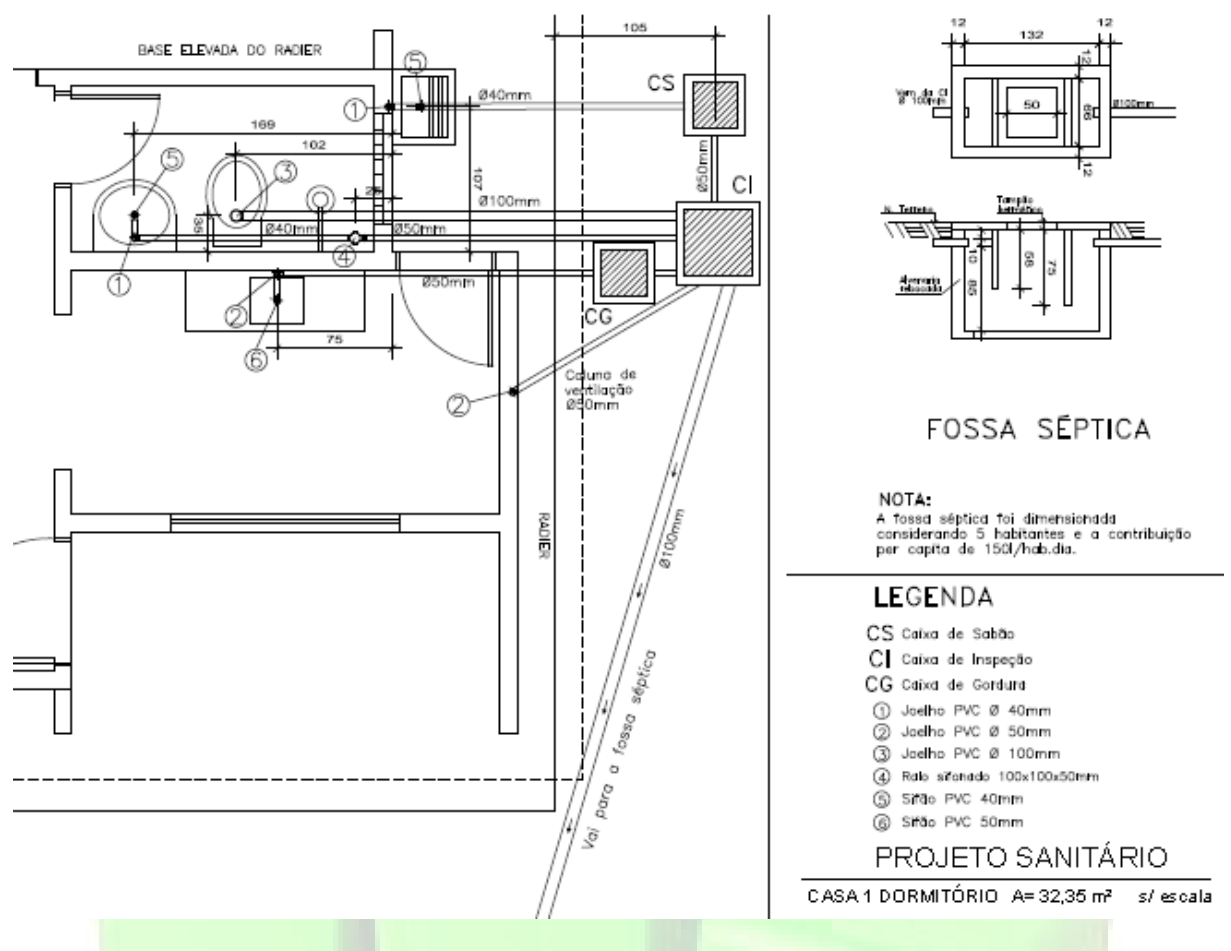

Percebemos no 'pdf' que do tanquinho sai uma canalização de esgoto de 40mm (utiliza-se um sifão em PVC de 40mm), em direção à caixa de sabão.

Clicando no tanquinho, vemos a saída de canalização de esgoto, que também é de 40mm. Clicamos no

símbolo da 'saída' e modelamos o percurso do tubo. As conexões serão colocadas automaticamente.

Fazemos isso com o restante do projeto.

\*\*\* Observa-se que algumas famílias de componentes como pias, etc., já trazem as torneiras e sifões, outras não. Nesses casos, teremos que inserir também as torneiras e os sifões. Entretanto, a Tigre fornece

gratuitamente essas famílias. Veja em: http://www.ofcdesk.com/ContentCommunity/Tigre

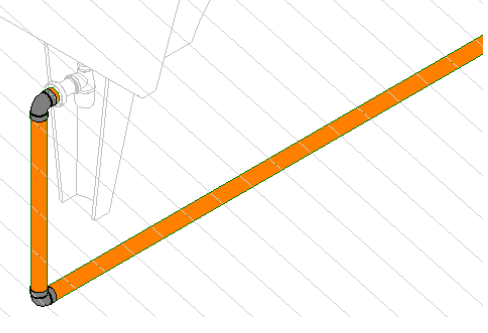

\*\*\* Lembre que muitas das canalizações têm o seu traçado facilitado através das visualizações em corte, mas podemos fazer em planta baixa e 3D.

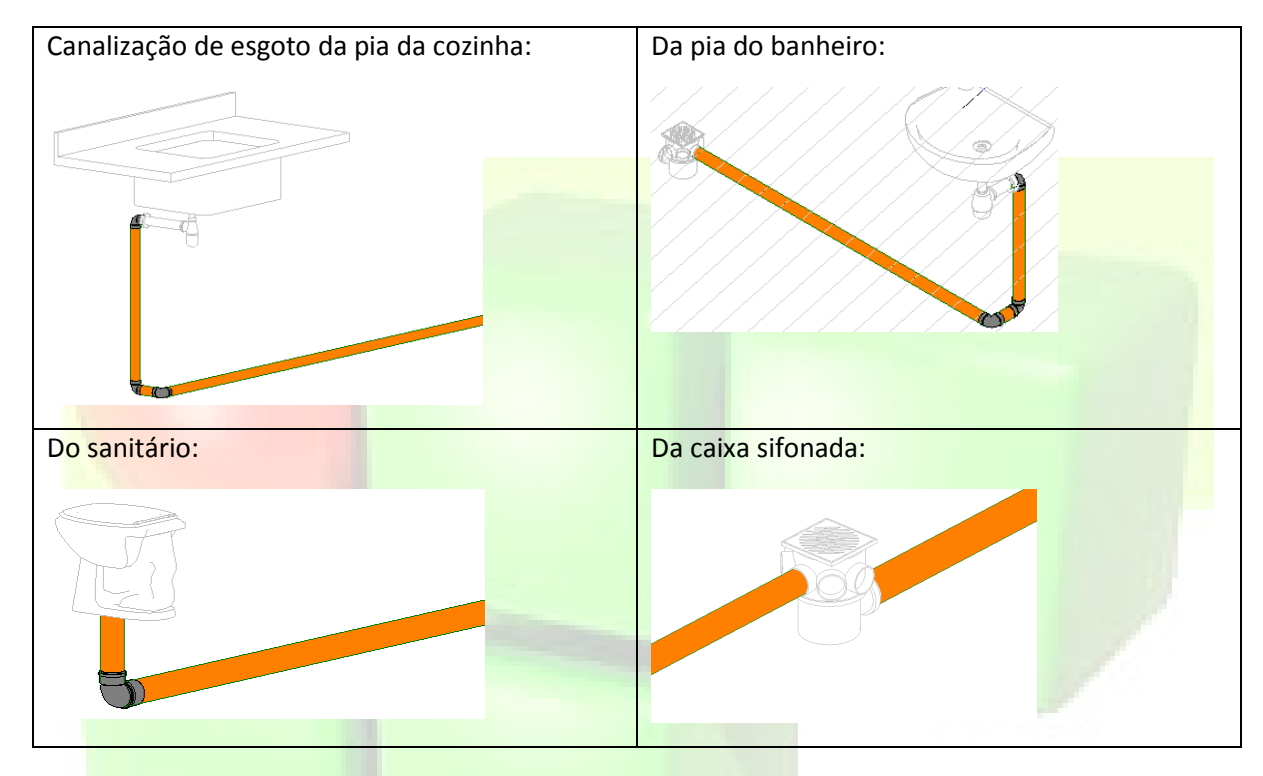

### **5. Colocação de 'tags' de inclinação**

\*\*\* Considerações: para diferenças de níveis de até 75 cm, teremos 2% de inclinação nos tubos; acima disso, 1%. Se o comprimento da tubulação for muito grande, a inclinação pode ser de 0,5%.

\*\*\* Para o desenho de um tubo definindo-se inicialmente a inclinação:

Aba 'sistemas' -> tubo -> modificar|colocar tubo -> tubulação inclinada -> escolher 'inclinação abaixo' (ou acima) e o 'valor da inclinação'.

Desenhar o tubo (clica no ponto inicial e depois no ponto final).

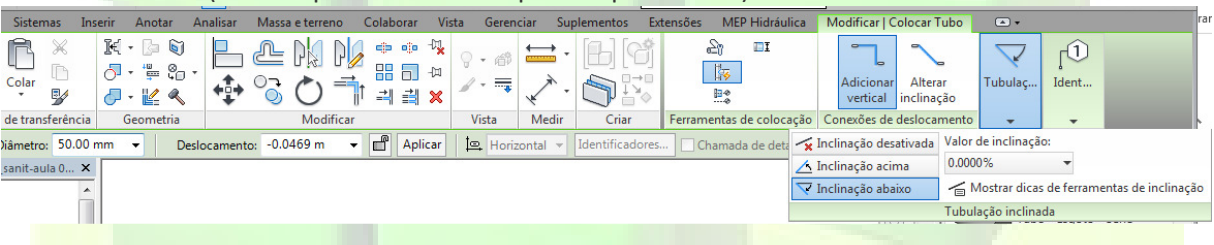

\*\*\* Para o desenho de um tubo definindo-se posteriormente a inclinação:

Desenhe o tubo sem pensar na inclinação, clicando no ponto inicial e depois no ponto final. Depois, selecione o tubo e na aba 'modificar | tubulação' -> editar -> inclinação ...

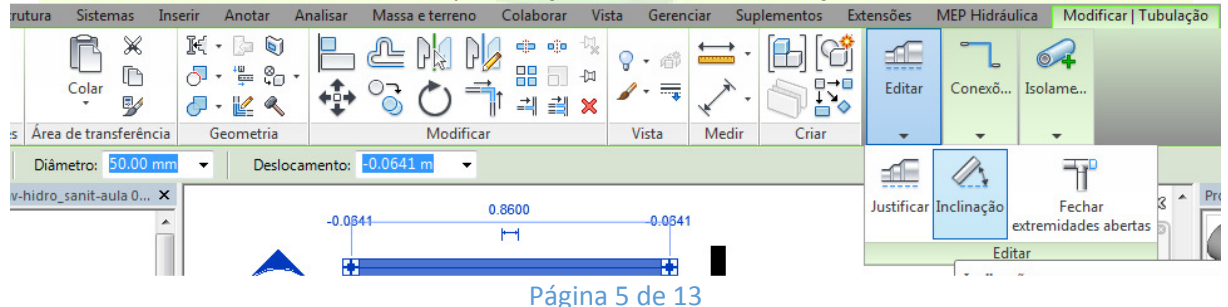

Defina no 'editor de inclinação', o 'valor de inclinação'; e o sentido da inclinação, através do botão 'ponto de controle da inclinação'. Depois clique no botão 'concluir'.<br>La Arquitetura Estrutura Sistemas Inserir Anotar Analisar Massa.e.terreno Colaborar Vista Gerenciar Suplementos Extensões MEP-Hidráulica Modificar Edito

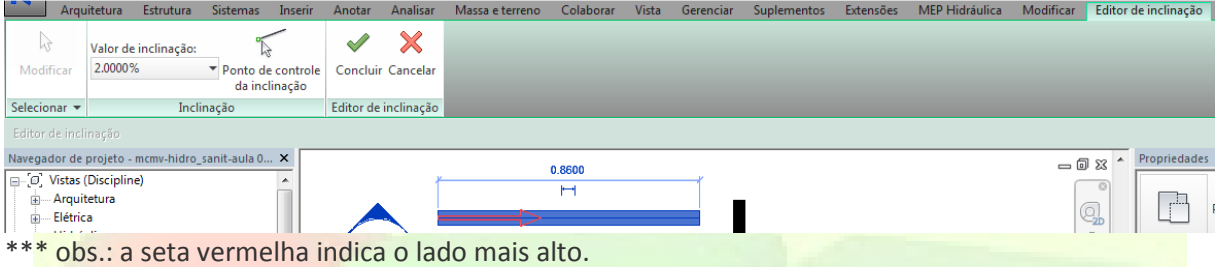

Quando for necessário utilizar uma inclinação que não esteja disponível no Revit, crie uma nova; Aba 'sistemas' -> clique na seta do canto inferior direito do painel 'hidraulica e tubulação' -> e na janela 'configurações mecânicas', clique em 'configurações de tubulação' -> inclinações -> nova inclinação -> e d<mark>igite o 'valor da inclinação' -> ok.</mark><br>Sistemas Inserir Anotar Analisar

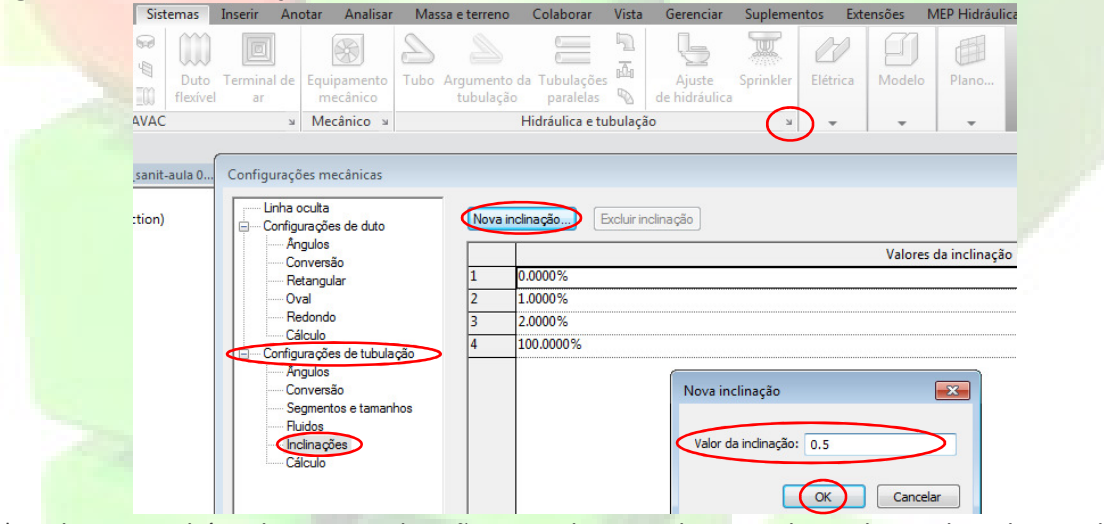

\*\*\* Podemos também alterar as inclinações e as alturas, selecionando o tubo e editando os valores.

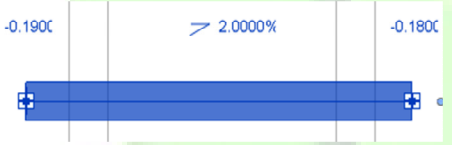

0.1800 Observe que para diâmetros de até 75mm, utilizamos a inclinação de 2%,

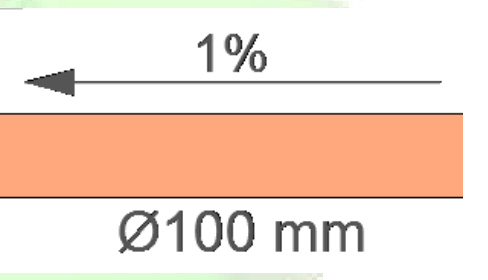

enquanto para diâmetros de 100mm ou mais, utilizamos a inclinação de 1%.

Para colocar os identificadores dos diâmetros dos tubos:

Aba 'anotar' -> identificador -> identificador por categoria -> clique em cada um dos tubos.

Para colocar os identificadores das inclinações dos tubos: Aba 'anotar' -> cota -> inclinação de ponto.

### **6. Preparação das pranchas e impressão em pdf**

Com visto no curso de instalações elétricas, faremos a impressão em pdf em prancha A1 (planta baixa e 3D na escala 1:20).

Vamos colocar também tabelas de quantitativos.

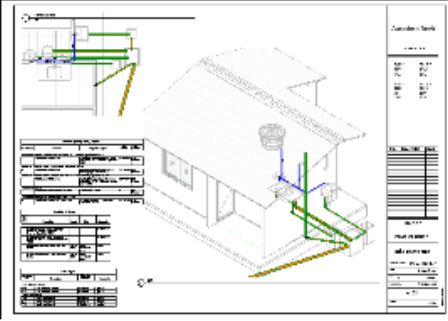

## **7. Observações importantes: configurações**

### Em planta baixa

Propriedades

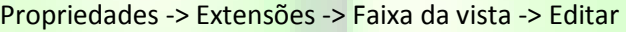

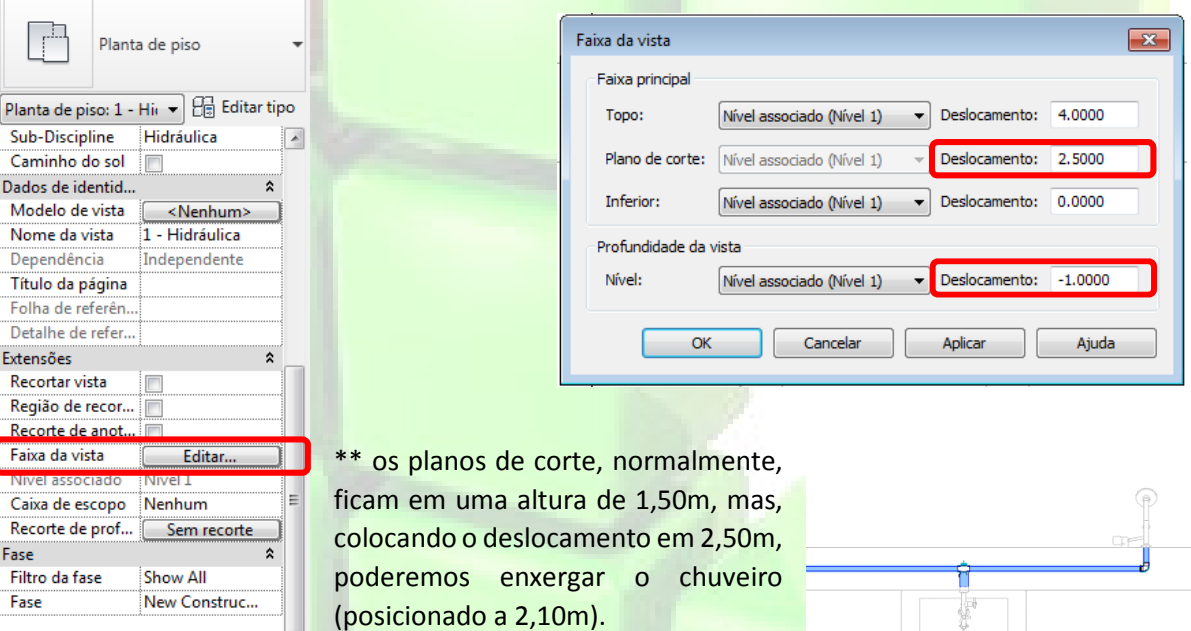

\*\* na profundidade da vista, o

deslocamento negativo de -1m possibilitará enxergar a tubulação de esgoto (aqui representada em verde).

- \*\* no template da Tigre não tem planta de esgoto, então:
- 1 Crie uma cópia da sua planta de piso (botão direito do mouse sobre '1-hidraulica'):

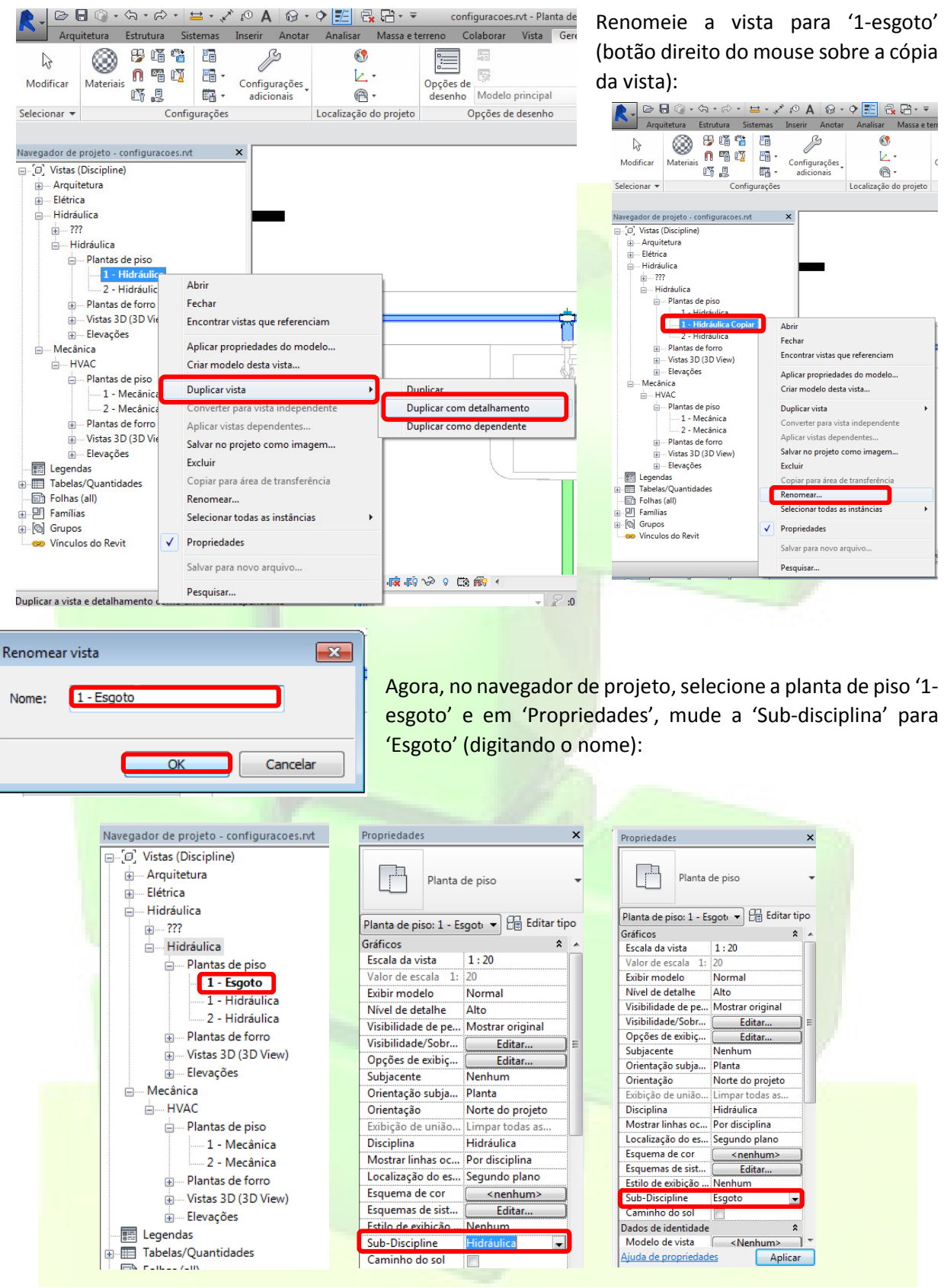

O navegador de projetos, agora, apresentará também as plantas de piso de esgoto.

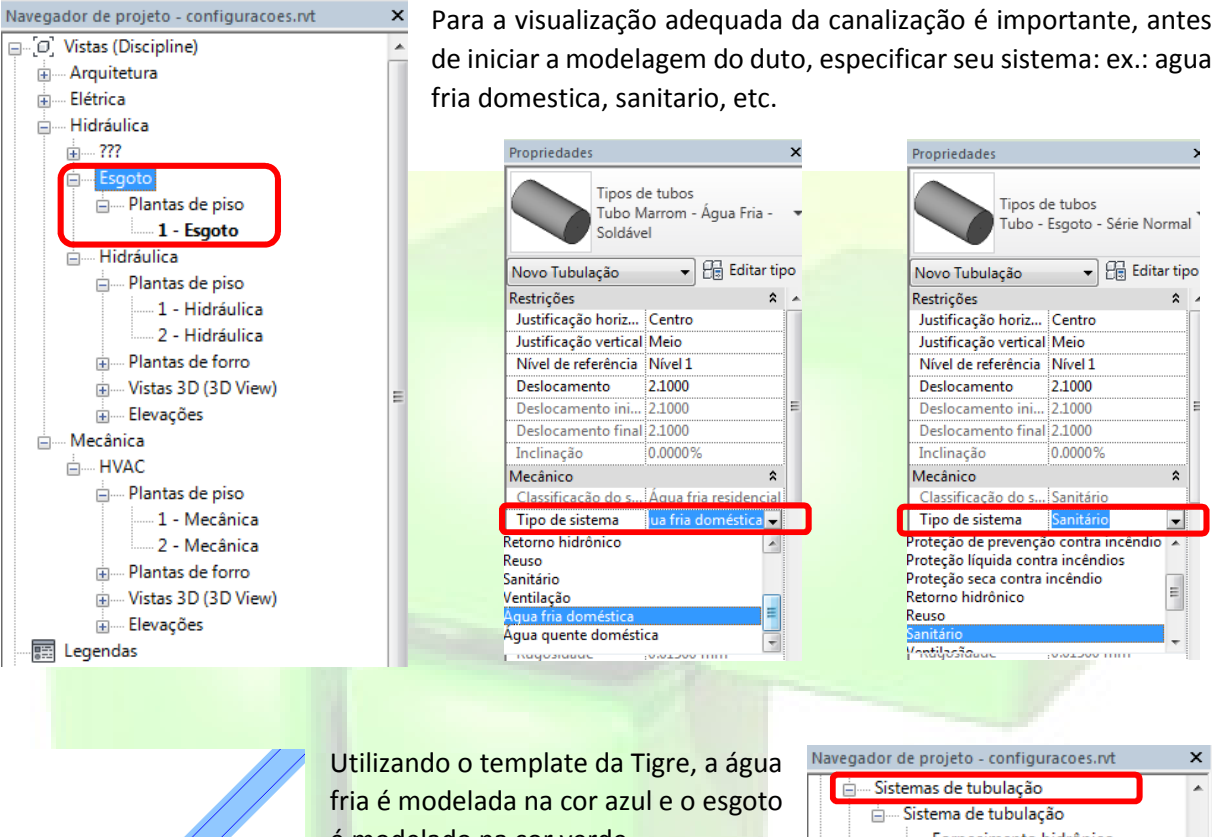

é modelado na cor verde.

Isso ocorre devido à configuração dos sistemas (e filtros) que já vêm no template e que podem ser visualizados no navegador de projetos -> famílias -> sistemas de tubulação.

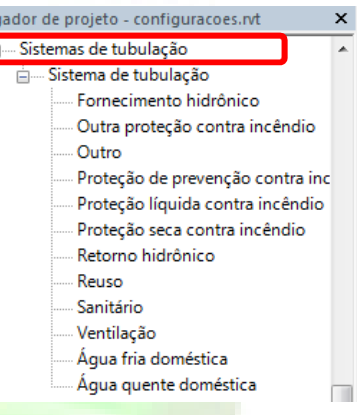

Entretando, se necessário, novos sistemas podem ser criados. Veja o exemplo:

#### \*\* Criar o sistema esgotamento sanitario.

Navegador de projeto -> sistemas de tubulação -> sistema de tubulação -> sanitario (selecione e clique com o botão direito) -> propriedades de tipo -> duplicar -> nome = esgotamento sanitario -> ok -> graficos -> sobreposições gráficas -> editar -> cor (escolha) -> ok -> ok.

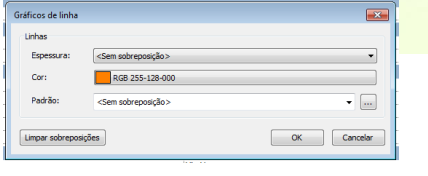

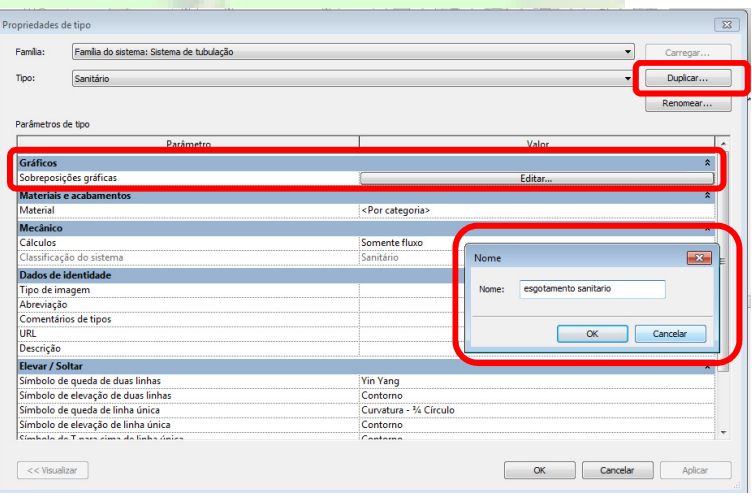

A canalização criada para o sistema 'esgotamento sanitário' fica assim (em planta de piso, corte e 3D):

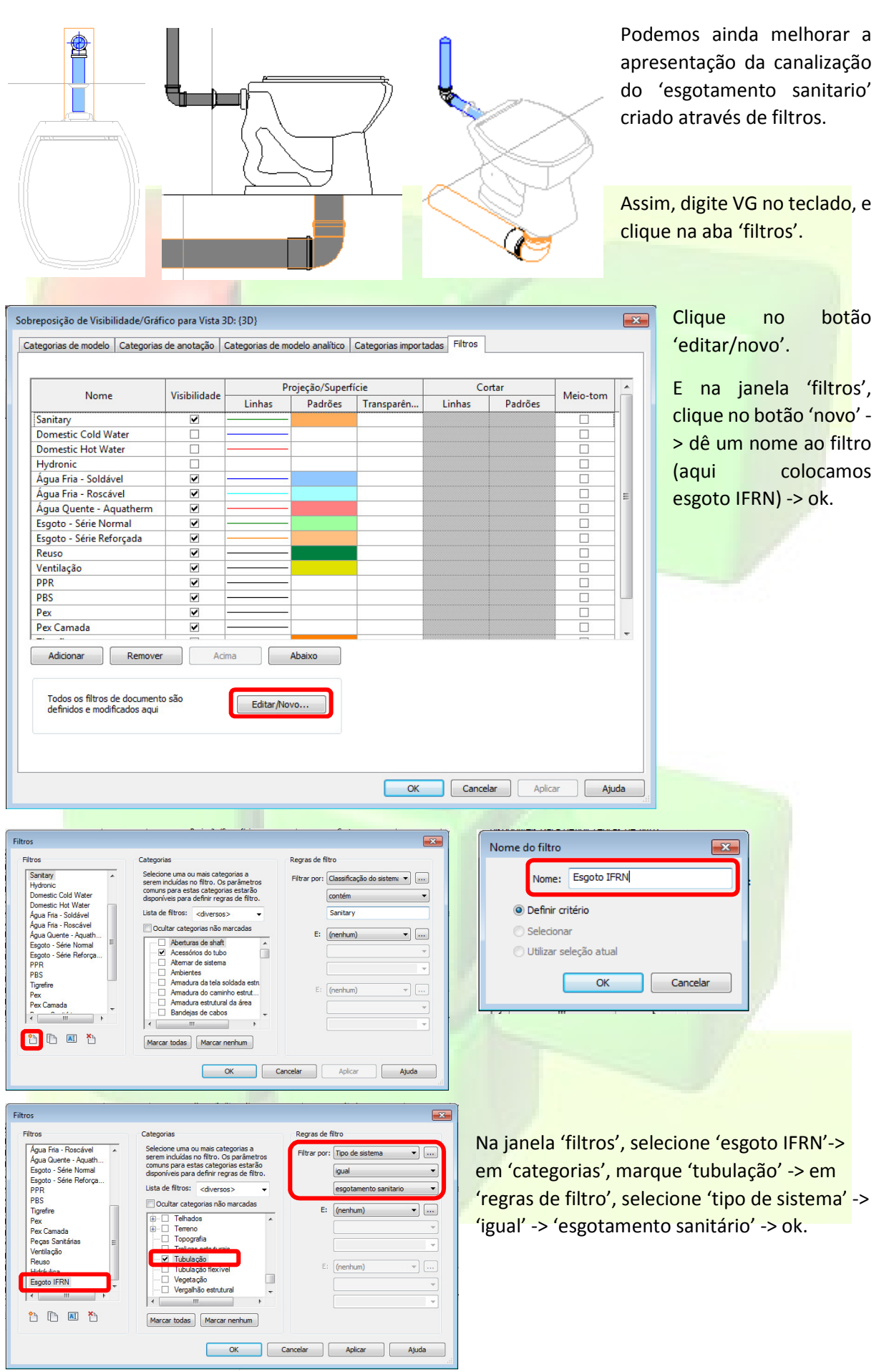

'adicionar filtros', selecione Sobreposição de Visibilidade/Gráfico para Vista 3D: (3D)  $\boxed{23}$ o filtro criado (esgoto IFRN) - Categorias de modelo | Categorias de anotação | Categorias de modelo analítico | Categorias importadas | Filtros > ok. Projeção/Superfície Cortar Visibilidade Mein-tom Nome **Tinh** Padrões Agora é só configurar esse **Adicionar filtros**  $\boxed{3}$  $\overline{E}$ Domestic Cold Water filtro para exibir cores, etc. Selecione um ou mais filtros para inserir. Domestic Hot Water Hydronic Editar/Novo... Água Fria - Soldável Água Fria - Roscável Mechanical - Exhaust<br>Mechanical - Exhaust<br>Mechanical - Supply Água Quente - Aquatherm Esgoto - Série Normal Esgoto - Série Reforçada Reuso Ventilação **PPR PBS** Pex Pex Camada Adicionar Remove OK Cancelar | Ajuda Todos os filtros de documento sã<br>definidos e modificados aqui OK Cancelar Aplicar Ajuda

De volta à janela 'sobreposição de visibilidade/gráfico', clique no botão 'adicionar' e, na janela

### Aqui, configuramos linha e padrão.

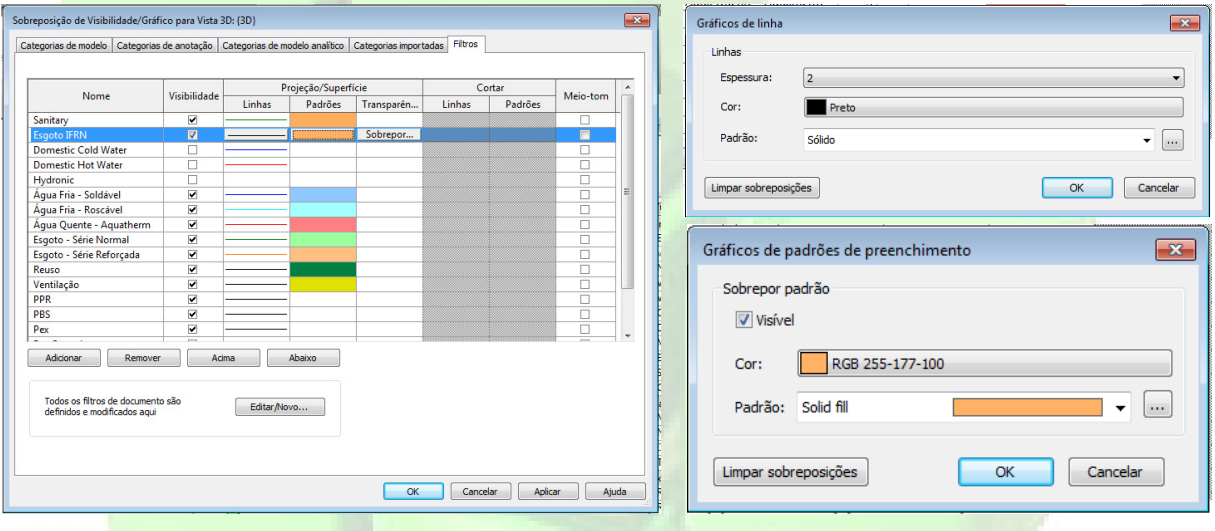

#### Esse foi o resultado.

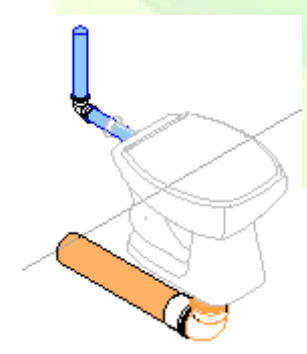

Essa configuração de filtro fica valendo para a vista 3D, porque o 'VG' foi dado nela.

Para visualizar da mesma forma no corte ou planta baixa, não vai ser necessário fazer tudo novamente, mas apenas ativar o filtro criado.

Exemplo: na planta de piso -> VG -> adicionar -> esgoto IFRN . Novamente configure linha e padrão.

### **8. Agradecimentos**

Durante o desenvolvimento do minicurso de Revit MEP para instalações hidro sanitárias, tivemos 4 participações muito importantes, tanto no suporte teórico para instalações, como no próprio manuseio do Revit.

Essas participações se deram com os Professores de Instalações do IFRN, Alfredo Neto (Campus São Gonçalo) e Lenilson Xavier (DIACON – CNAT), além da Arquiteta Eriem Aline (expert em Autodesk Revit), professora da universidade parceira UNI-FACEX. Contamos também com a presença da arquiteta, professora de arquitetura e engenharia civil, da universidade parceira UNI-RN.

Ressaltamos que as parcerias com outros campus do IFRN, assim como com outras instituições de ensino, estão sendo fundamentais para o crescimento do projeto de pesquisa que visa a implantação da filosofia BIM no IFRN.

### **9. Bibliografia**

AUTODESK. Autodesk Revit 2015 - Ajuda: Sistemas de Tubulação. 2015. Disponível em: http://help.autodesk.com/view/RVT/2015/PTB/?guid=GUID-088920AF-95A0-4E0C-B53C-CA0B65E15D09.

BOKMILLER, D.; WHITBREAD, S.; HRISTOV, P. Mastering Autodesk Revit MEP 2014. 1ª. ed. Indianapolis: USA: John Wiley & Sons, Inc. (Autodesk Official Press), 2013.

RENDER. Revit MEP 2014 - Mecânica, Elétrica e Hidráulica. Curso Digital. Joinvile. Render Multimidia, 2014.

PINTO, D. Curso de Revit 2015 - Hidráulica. Curso On-line. David Pinto Consultoria, 2015.

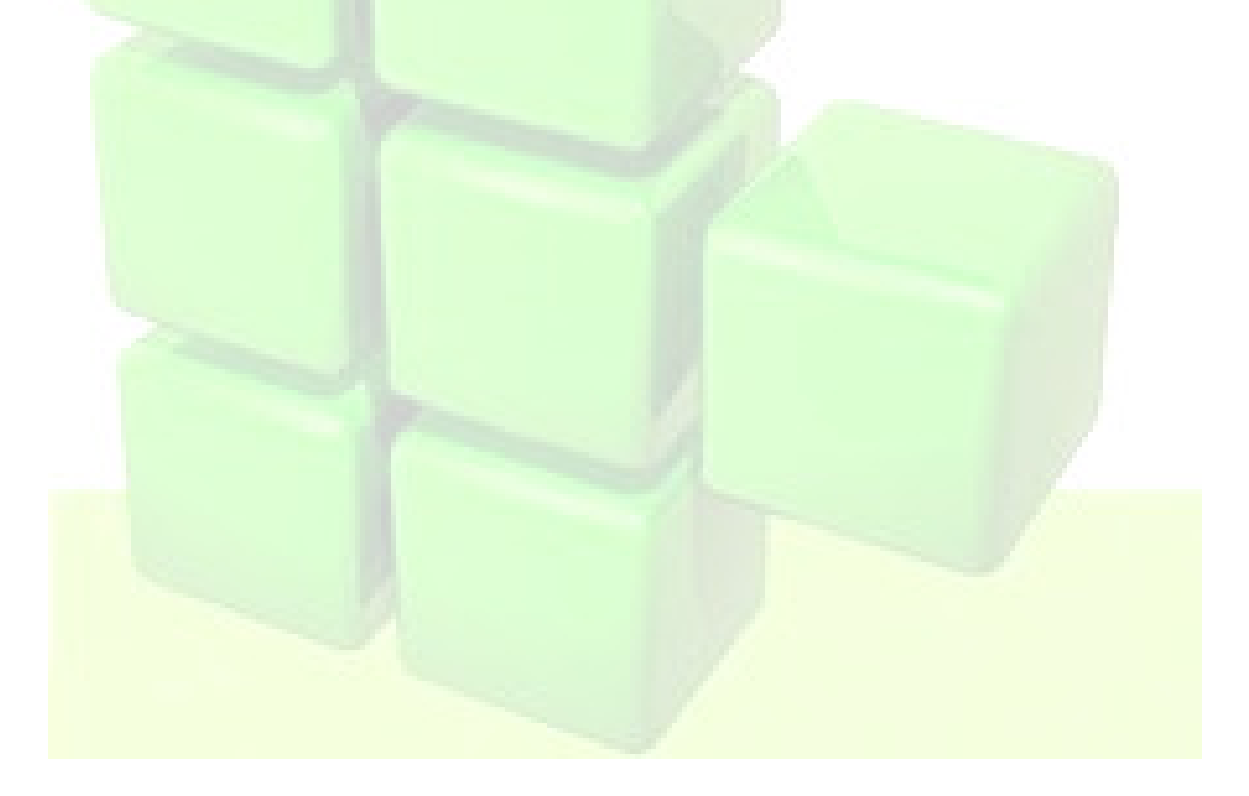